# **Inhaltsverzeichnis**

# **TCE Software Installation**

[Versionsgeschichte interaktiv durchsuchen](https://wiki.oevsv.at) [VisuellWikitext](https://wiki.oevsv.at)

## **[Version vom 16. Juli 2014, 13:23 Uhr](https://wiki.oevsv.at/w/index.php?title=TCE_Software_Installation&oldid=12750) ([Qu](https://wiki.oevsv.at/w/index.php?title=TCE_Software_Installation&action=edit&oldid=12750) [elltext anzeigen\)](https://wiki.oevsv.at/w/index.php?title=TCE_Software_Installation&action=edit&oldid=12750)**

[OE2WAO](https://wiki.oevsv.at/wiki/Benutzer:OE2WAO) ([Diskussion](https://wiki.oevsv.at/w/index.php?title=Benutzer_Diskussion:OE2WAO&action=view) | [Beiträge](https://wiki.oevsv.at/wiki/Spezial:Beitr%C3%A4ge/OE2WAO))

(Die Seite wurde neu angelegt: "Das zum Einsatz kommende [http://www.tinycorelinux. com TCE - Tinycore Linux] kann im Original von der Webseite geladen werden.<br> Die von uns bearbeitete, und an…")

### **[Version vom 16. Juli 2014, 17:53 Uhr](https://wiki.oevsv.at/w/index.php?title=TCE_Software_Installation&oldid=12755) ([Qu](https://wiki.oevsv.at/w/index.php?title=TCE_Software_Installation&action=edit&oldid=12755) [elltext anzeigen](https://wiki.oevsv.at/w/index.php?title=TCE_Software_Installation&action=edit&oldid=12755))**

[OE2WAO](https://wiki.oevsv.at/wiki/Benutzer:OE2WAO) [\(Diskussion](https://wiki.oevsv.at/w/index.php?title=Benutzer_Diskussion:OE2WAO&action=view) | [Beiträge\)](https://wiki.oevsv.at/wiki/Spezial:Beitr%C3%A4ge/OE2WAO) [Zum nächsten Versionsunterschied →](https://wiki.oevsv.at/w/index.php?title=TCE_Software_Installation&diff=next&oldid=12755)

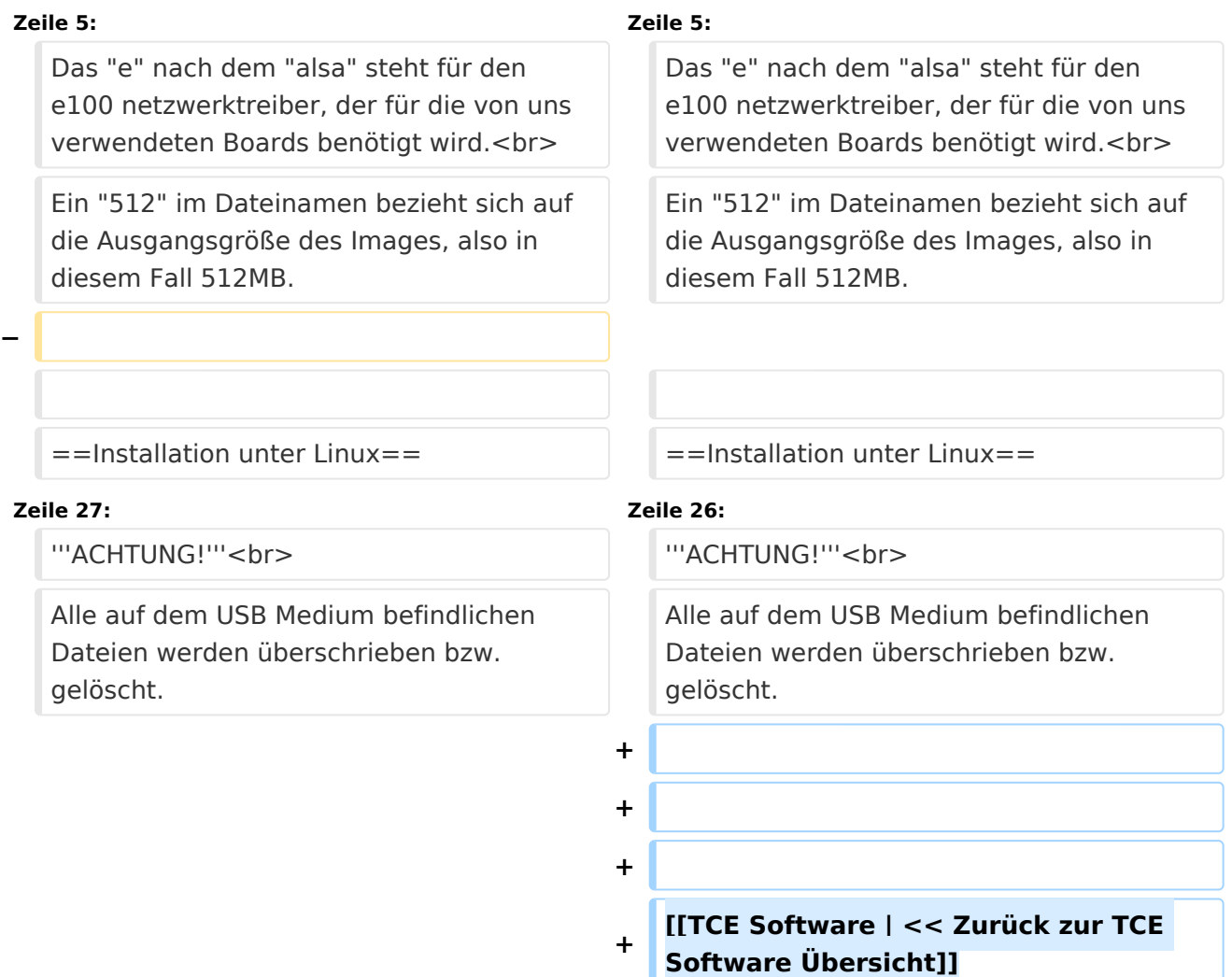

# Version vom 16. Juli 2014, 17:53 Uhr

Das zum Einsatz kommende [TCE - Tinycore Linux](http://www.tinycorelinux.com) kann im Original von der Webseite geladen werden.

Die von uns bearbeitete, und an die Bedürfnisse der Funkamateure angepasste Version ist auf

# **BlueSpice4**

der [Webseite von OE2WAO](http://tce.oe2wao.info) zu finden.

Eine Datei beginnend mit "tc38" steht dabei für die Grundversion v3.8.

Ein "x" nach der Version (bspw. tc38x) deutet auf eine grafische Oberfläche (X11) des Betriebssystems hin.

Das "e" nach dem "alsa" steht für den e100 netzwerktreiber, der für die von uns verwendeten Boards benötigt wird.

Ein "512" im Dateinamen bezieht sich auf die Ausgangsgröße des Images, also in diesem Fall 512MB.

## Installation unter Linux

Zuerst lädt man sich die gewünschte Version herunter, die aktuelle Version kann unter [http://tce.](http://tce.oe2wao.info) [oe2wao.info](http://tce.oe2wao.info) gefunden werden

wget [http://tce.oe2wao.info/%PFAD\\_ZU\\_IMG.ZIP%](http://tce.oe2wao.info/%PFAD_ZU_IMG.ZIP%)

Nun verbindet man eine entsprechend große CF Speicherkarte. Diese darf aber für den folgenden Vorgang nicht gemountet sein, also rechtsklicken und aushängen.

cat %PFAD\_ZU\_IMG.ZIP% | gunzip > /dev/sdd

Der Ausdruck /dev/sdd muss natürlich entsprechend angepasst werden.

Wer eine größere CF verwendet und den gesamten Speicher benutzen will, muss entweder eine zweite Partition anlegen, oder mit einem geeigneten Tool die erste Partition vergrößern.

#### **ACHTUNG!**

Alle auf dem USB Medium befindlichen Dateien werden überschreiben bzw. gelöscht.

## Installation auf Raspberry Pi

OE5HPM hat ein Image der TCE samt APRS Digi auf Raspberry Pi zum Laufen gebracht. Somit ist die hervorragende Software als Digi auch auf dieser Plattform einsetzbar. Die Verfügbarkeit sowie Beschreibung dazu folgt in Kürze bzw. ist bei OE5HPM, Hannes zu erfahren.

## Installation unter Windows

Die TCE Software selbst läuft nicht unter Windows, kann jedoch unter einem Win32 OS auf einen Datenträger gebracht werden. Um die Installation eines Images auf ein USB Medium direkt unter Windows durchzuführen, hat OE8DLK ein Programm dafür geschrieben. Der S7 MMC Image Writer ist ebenfalls auf der [Webseite von OE2WAO](http://tce.oe2wao.info) zu finden (S7ImgWR1.zip).

Alternativ gibt es noch einen zweiten IMAGEWRITER.zip zum Download.

Der Vorgang ist ganz einfach. Das gewünschte Image herunterladen, entpacken, und lokal speichern. Jetzt das USB Medium anstecken und sich den Laufwerksbuchstaben merken. Dann den Image Writer starten, das Image auswählen, und den Schreibvorgang beginnen.

#### **ACHTUNG!**

Alle auf dem USB Medium befindlichen Dateien werden überschrieben bzw. gelöscht.

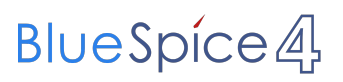

[<< Zurück zur TCE Software Übersicht](https://wiki.oevsv.at/wiki/TCE_Software)